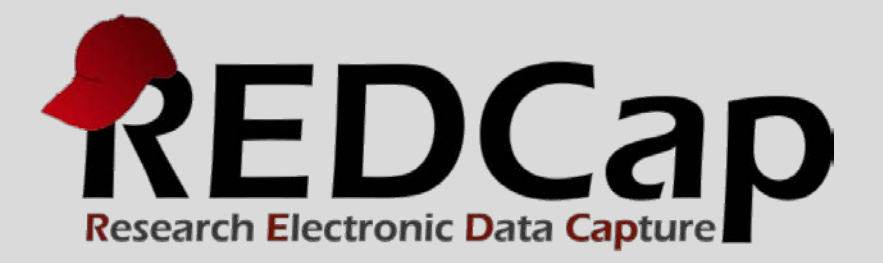

# Survey Queues

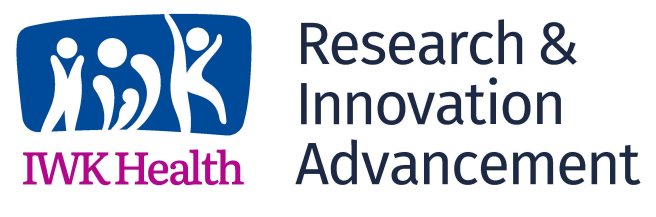

**© 2015 Vanderbilt University**

#### NEW FEATURE: SURVEY QUEUES

The Survey Queue displays a list of surveys to a participant all on a single page, in which the queue comprises all surveys that are to be completed (like a "to-do" list) as well as the surveys that the participant has already completed. It's like Automated Invitations but without using the participants' email addresses.

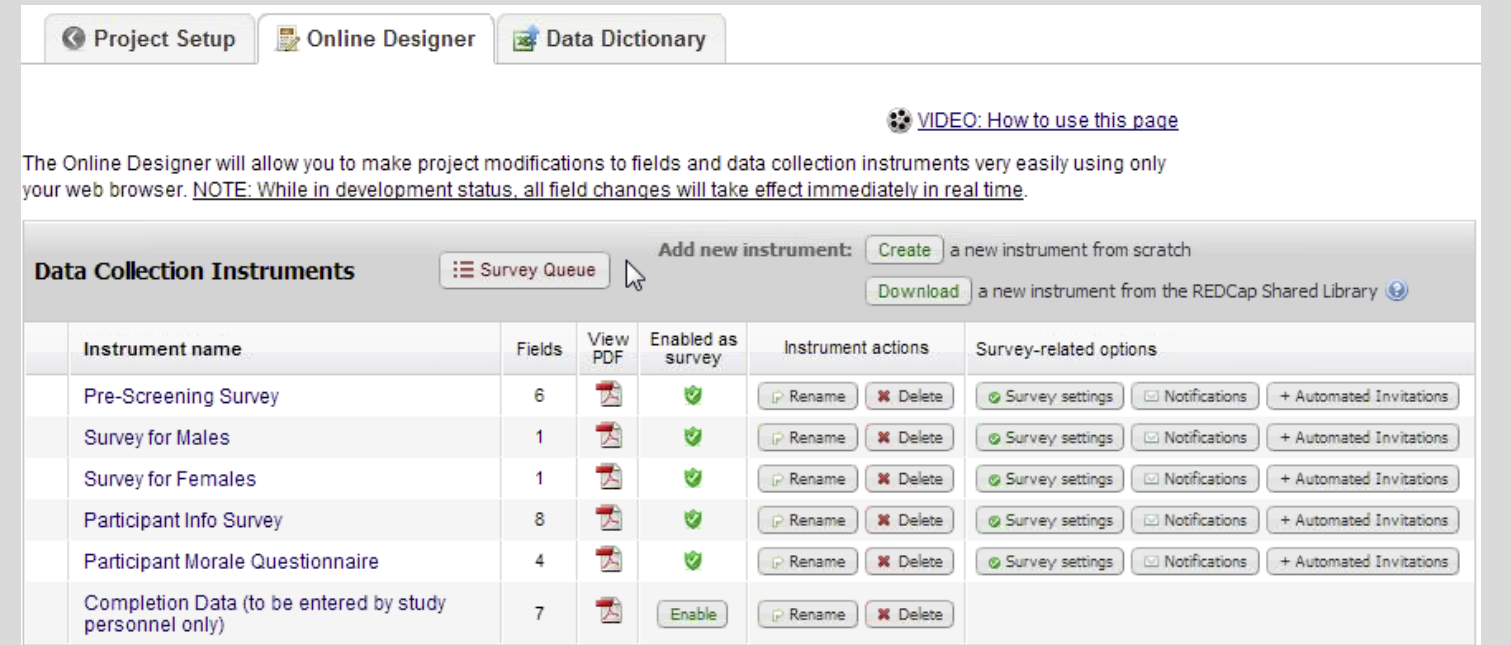

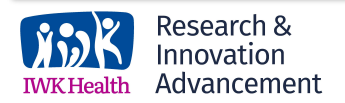

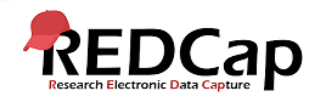

#### LIKE A "TODO" LIST

When a survey is complete, a check-mark designates the Survey Queue status "complete" by displaying a check-mark, similar to a completed "to-do" list. The Survey Queue remains until after the last survey has been completed, and a participant may complete the queued surveys in any order.

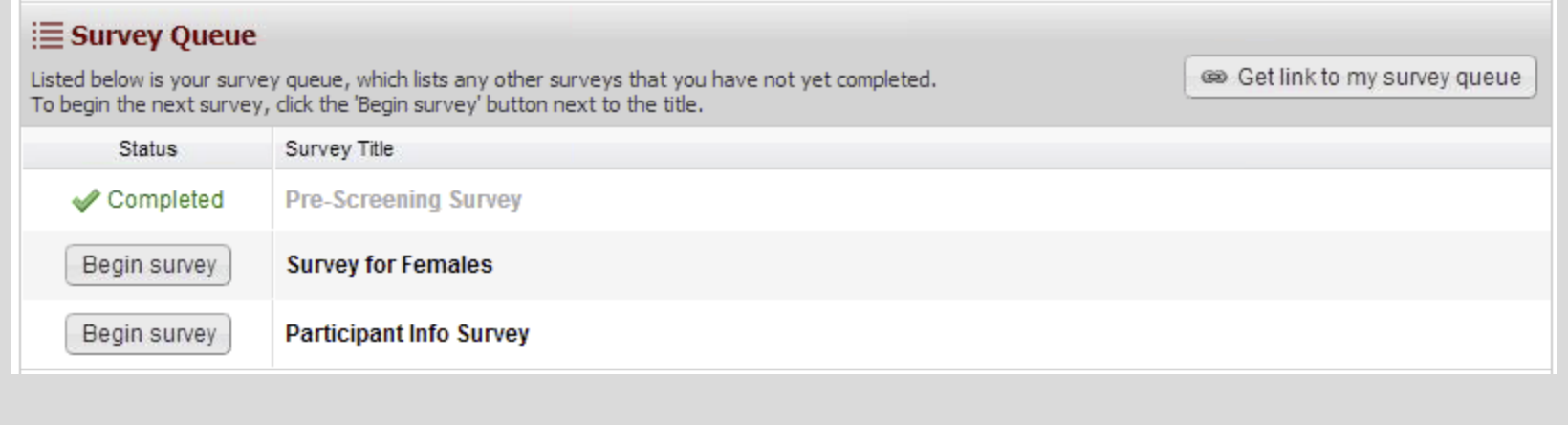

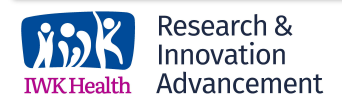

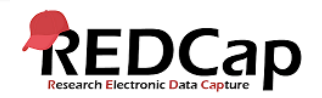

### SURVEY QUEUE LINK

When a survey is complete, a check-mark designates the Survey Queue status "complete" by displaying a check-mark, similar to a completed "to-do" list. The Survey Queue remains until after the last survey has been completed, and a participant may complete the queued surveys in any order.

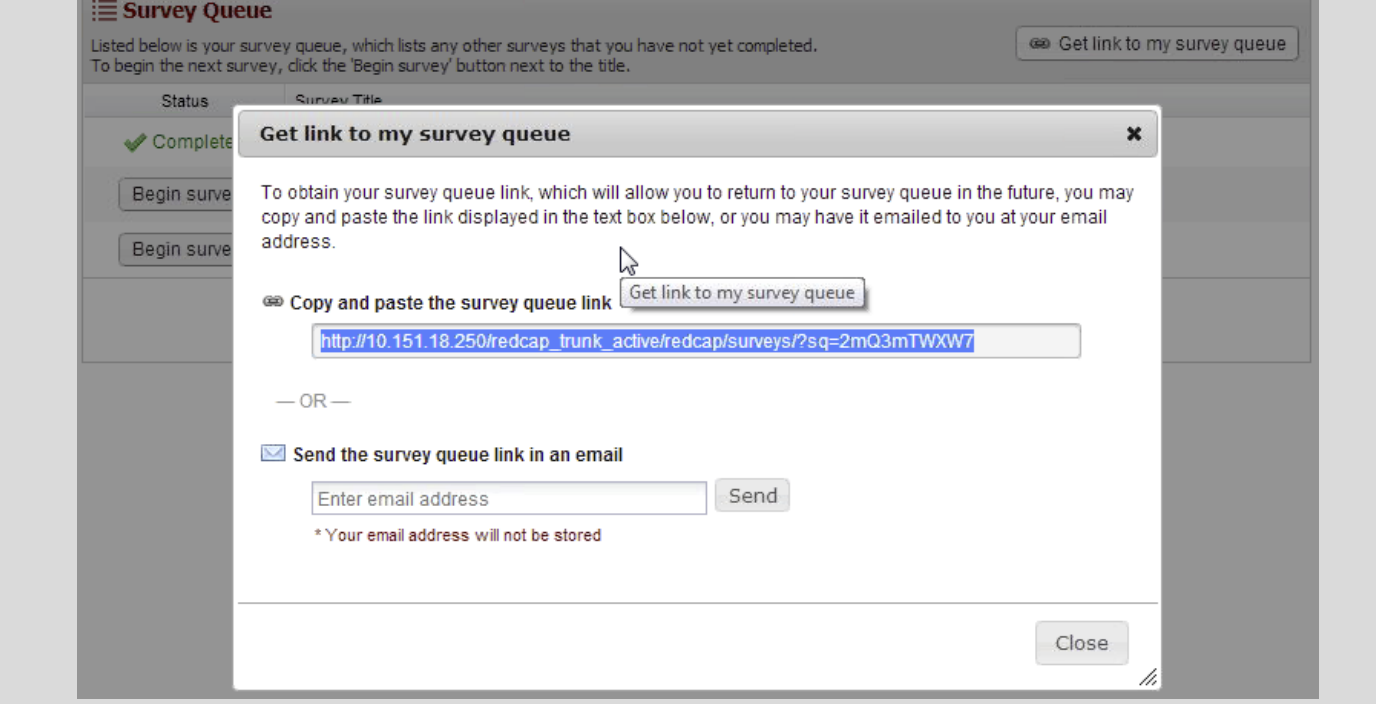

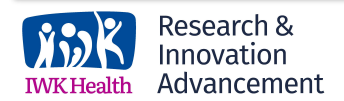

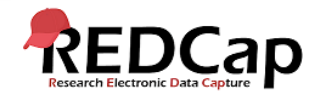

## SET CONDITIONS

Surveys can be set to appear in the Survey Queue based upon the following conditions:

1. If the participant has completed a particular survey

and/or…

2. If certain conditions are met based upon data values (similar to branching logic).

If any surveys have been activated for the Survey Queue, they will be displayed to the participant after completing a survey.

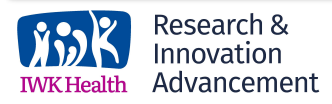

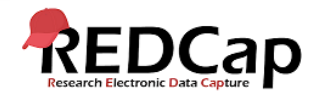

## CONDITIONAL LOGIC

Using conditional logic in the Survey Queue can be very powerful because, similar to how one may use branching logic to show or hide certain questions, a user may use conditional logic in the Survey Queue to show or hide whole surveys. For example, if the first survey asks if the participant is male or female, the user may use conditional logic to display a survey specific to males versus displaying a survey specific to females.

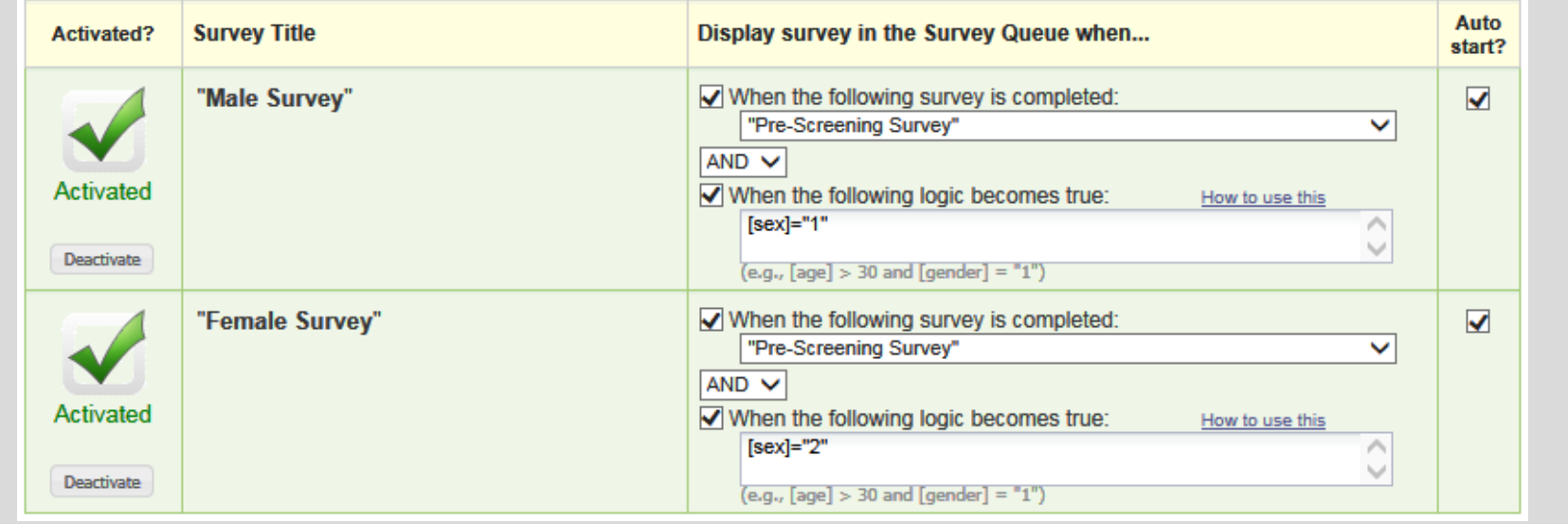

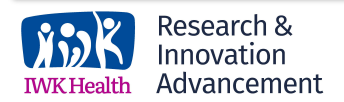

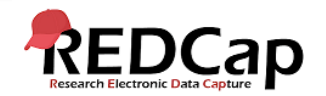

#### WHERE TO ENABLE SURVEY QUEUES

To enable the Survey Queue for surveys in a REDCap project, navigate to the Online Designer where the user will see the Survey Queue button above their list of data collection instruments.

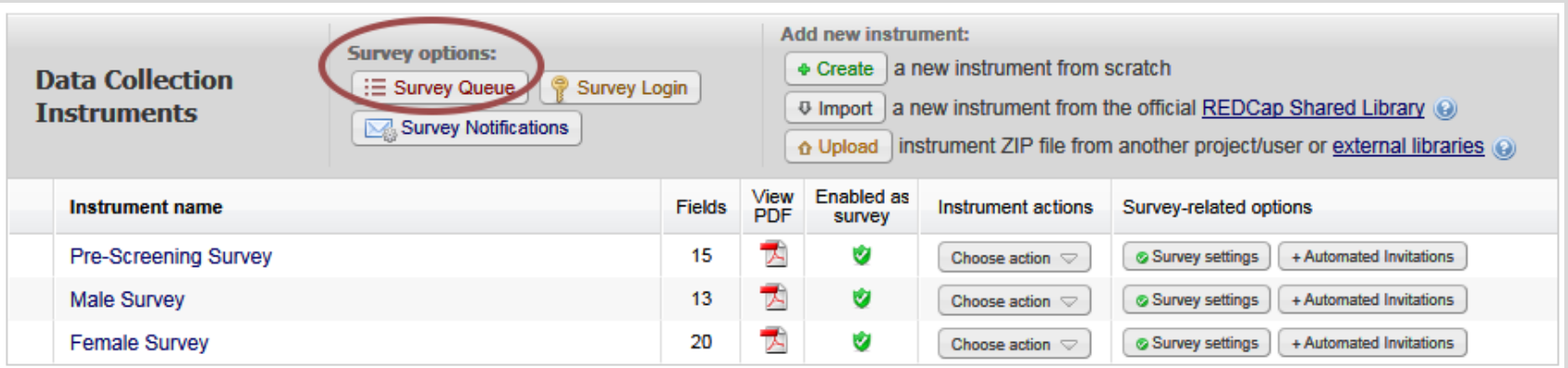

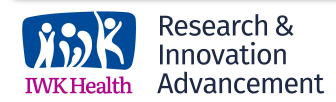

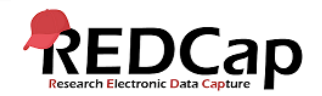

#### CUSTOM TEXT FOR INSTRUCTIONS

Upon pressing the "Survey Queue" button, the "Set up Survey Queue" dialog will appear. In this dialog, you may specify instructional text that will appear at the top of the Survey Page. You can also use "Piping" or HTML formatting for more customized options.

#### Set up Survey Queue

The Survey Queue displays a list of your surveys to a participant all on a single page, in which the queue comprises all surveys that are to be completed (like a 'to-do' list) as well as the surveys that the participant has already completed. Tell me more

NOTE: The first instrument survey is not displayed below because it does not have a survey that comes before it for which to set conditions.

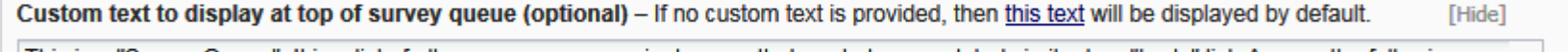

This is a "Survey Queue". It is a list of all your surveys on a single page that are to be completed similar to a "to-do" list. Answer the following surveys in any order. Thank you.

> You may use Piping or HTML formatting in the custom text: <b> bold, <u> underline, <i> italics, <a href="..."> link, etc. P How to use Piping

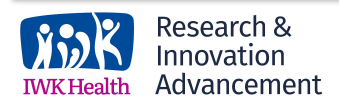

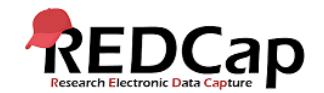

×

#### START CAPABILITY

After completing a survey, a participant is automatically returned to the Survey Queue. To modify this behavior, the Survey Queue setup also features an "Auto Start" capability. Auto Start enables the next incomplete survey in the queue to start immediately upon completion of the previous survey. This feature is useful when you need a participant to complete several surveys during one sitting. To enable this capability, check the box in the "Auto Start?" column.

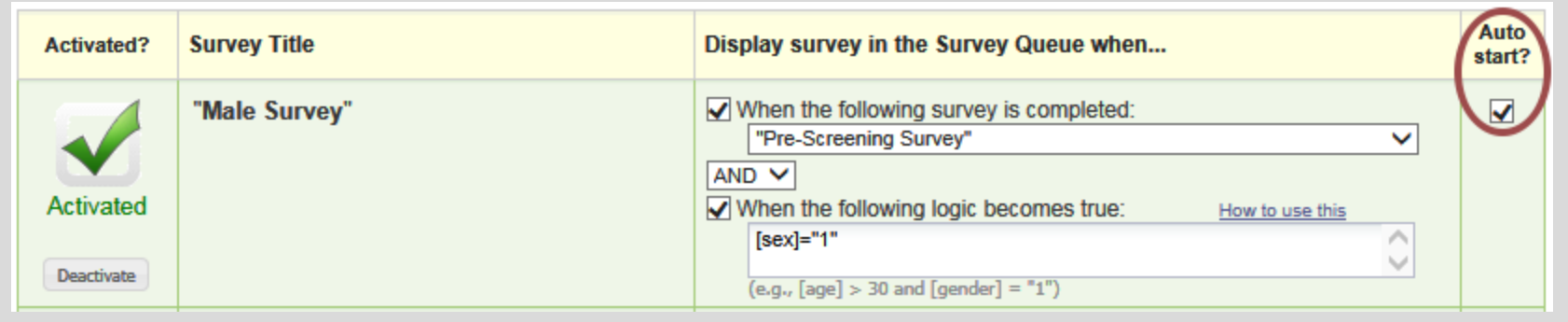

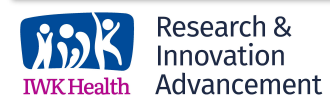

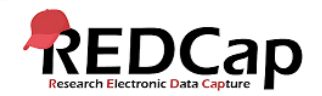

#### WHERE TO FIND SURVEY QUEUE LINK (OPTION 1)

nnovation Advancement

If the Survey Queue is enabled in a project, a user can obtain the survey queue links for participants at the top of the data entry form when viewing a response.

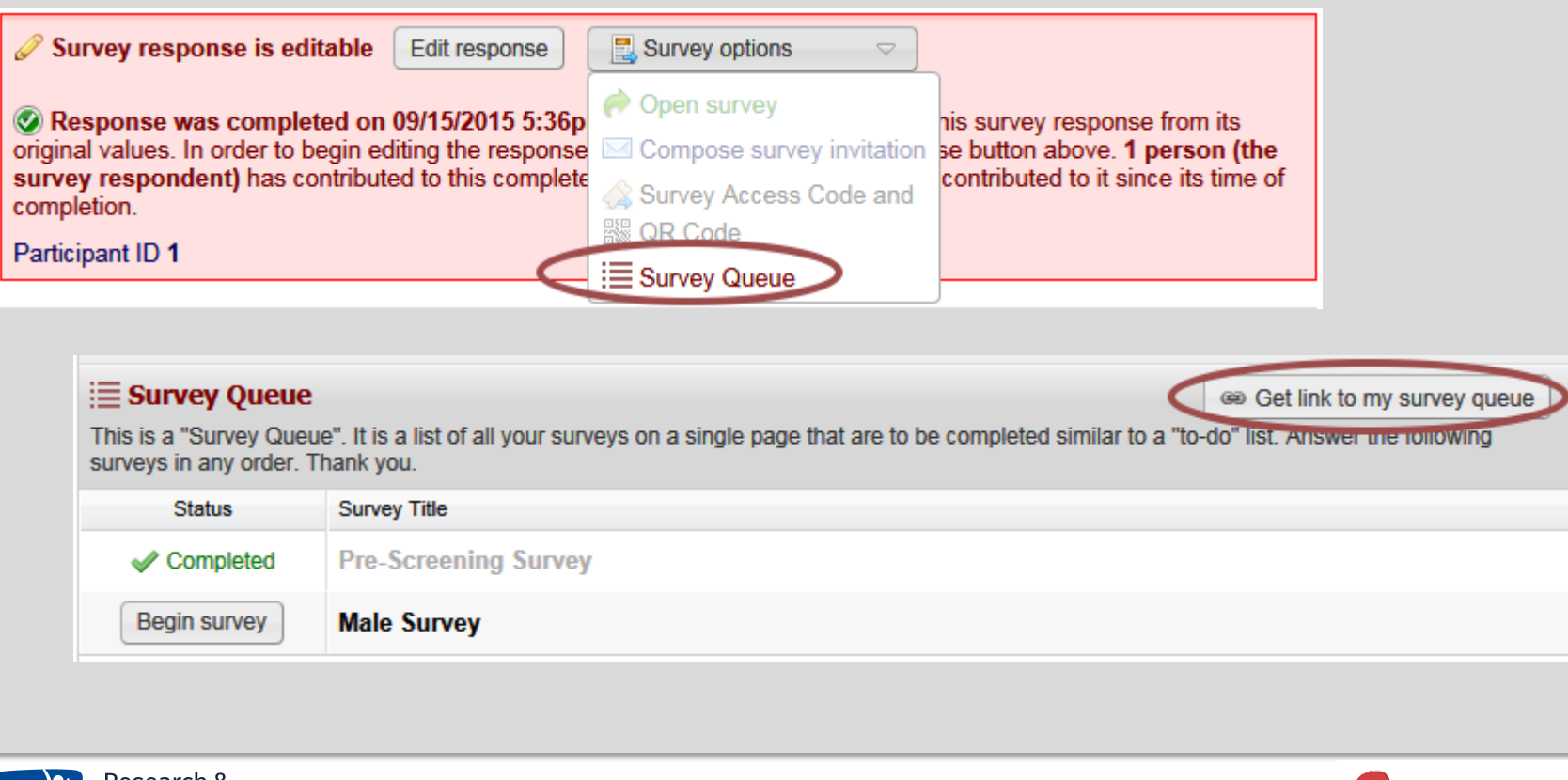

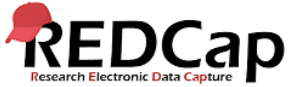

#### WHERE TO FIND SURVEY QUEUE LINK (OPTION 2)

A user can also obtain the survey queue links for participants in the Survey Queue Links tab of the Manage Survey Participants section.

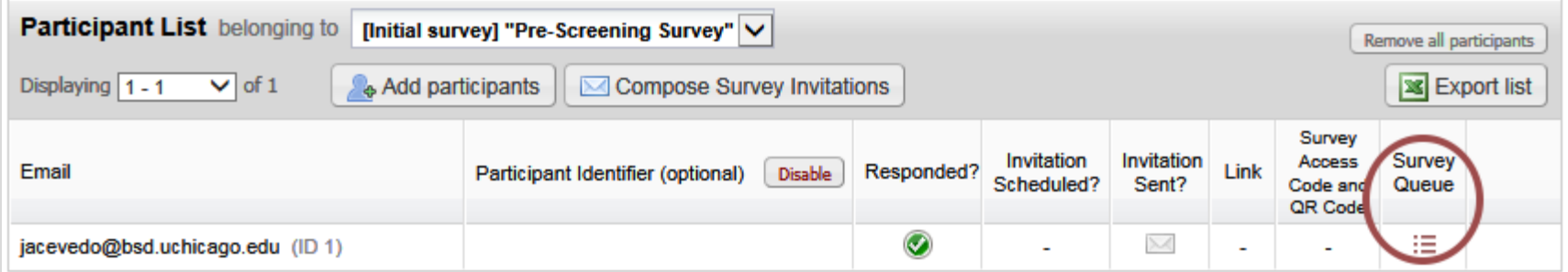

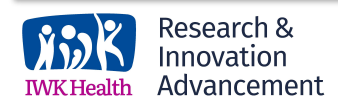

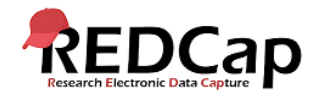

#### WHERE TO FIND SURVEY QUEUE LINK (OPTION 3)

A user can also obtain the survey queue links for participants by exporting the Participant List to Excel (links will be in column E).

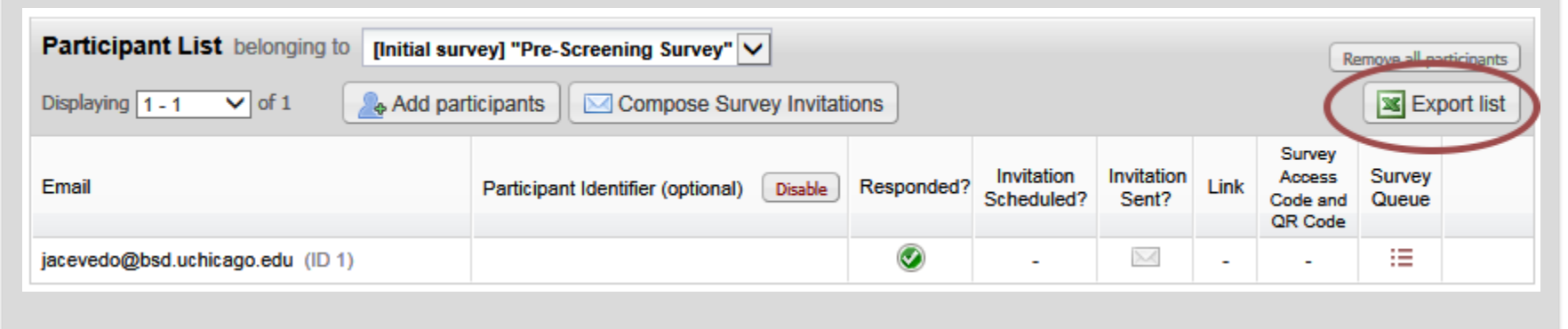

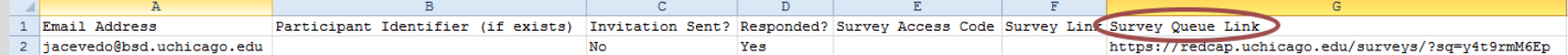

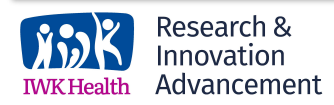

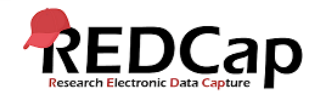

#### LONGITUDINAL PROJECT COMPATABILITY

#### Survey Queues also work for longitudinal projects.Event<sub>2</sub> "Follow-Up Survey" - Event 2 When the following survey is completed:  $\Box$ "Pre-Screening Survey" - Event 1  $AND -$ Activated When the following logic becomes true: How to use this Deactivate  $(e.g., [enrollment_arm_1][age] > 30$  and  $[enrollment_arm_1][gender] = "1"$ "Patient Morale Questionnaire" - $\Box$ When the following survey is completed: Event 2 "Pre-Screening Survey" - Event 1 ٠  $AND -$ Activated When the following logic becomes true: How to use this Deactivate  $\overline{(e.g., [enrollment_arm_1][age] > 30 and [enrollment_arm_1][gender]} = "1")$ Event 3 "Follow-Up Survey" - Event 3 When the following survey is completed:  $\Box$ "Pre-Screening Survey" - Event 1  $AND -$ Activated When the following logic becomes true: How to use this Deactivate  $(e.g., [enrolment_arm_1][age] > 30$  and  $[enrolment_arm_1][gender] = "1")$ "Patient Morale Questionnaire" -When the following survey is completed:  $\blacksquare$ Event 3 "Pre-Screening Survey" - Event 1  $AND -$ Activated When the following logic becomes true: How to use this Deactivate

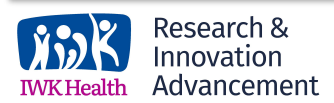

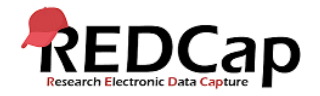

#### CHOICE FOR "COPY PROJECT"

#### All settings for Survey Queues and Automated Survey Invitations can now be copied when making a copy of the project.

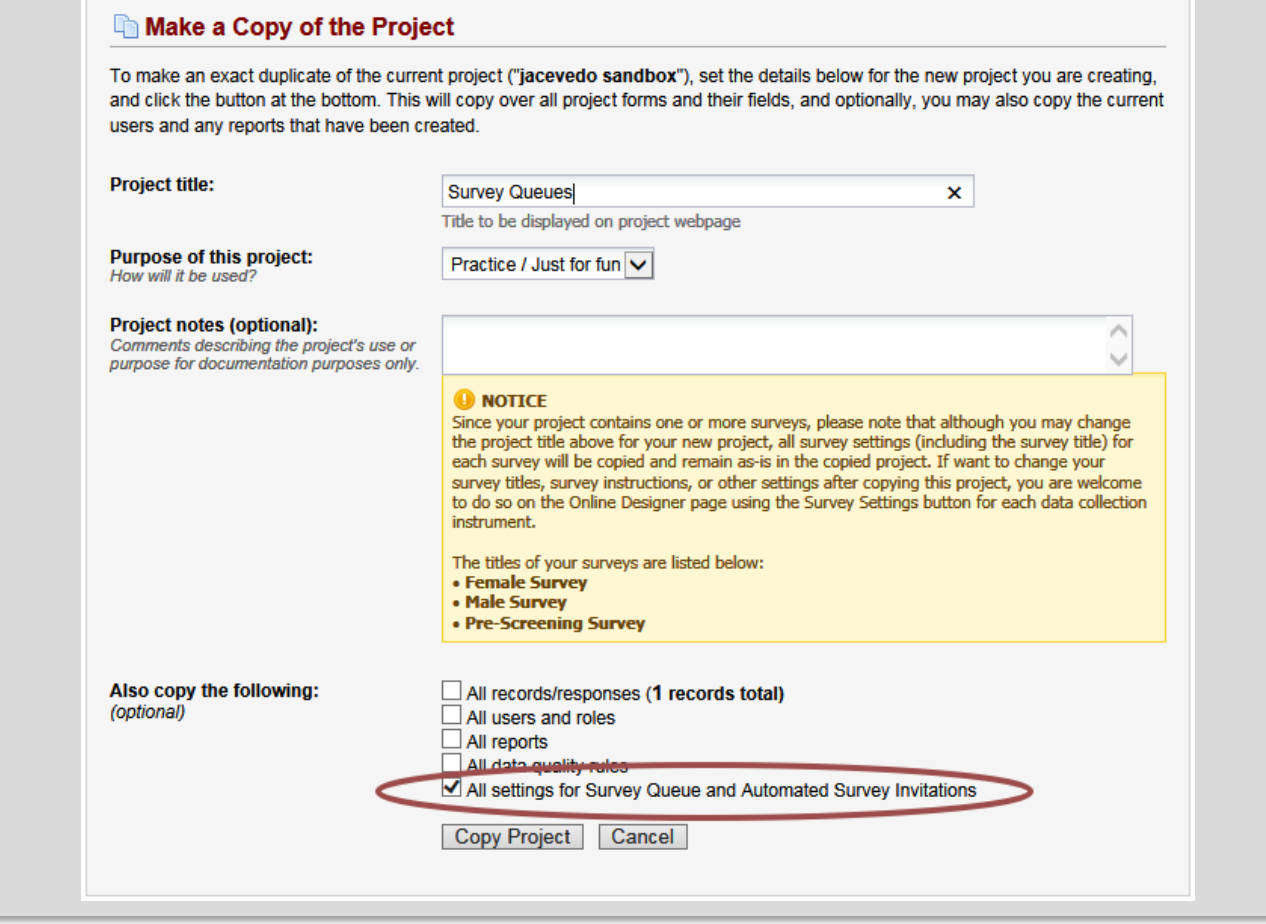

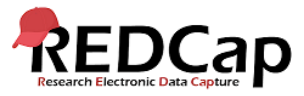

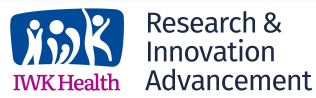

#### DEMO LINK

To see a quick demo of the Survey Queue and how it can be used, follow this survey link: <https://redcap.vanderbilt.edu/surveys/?s=RrbTNCiuQo>

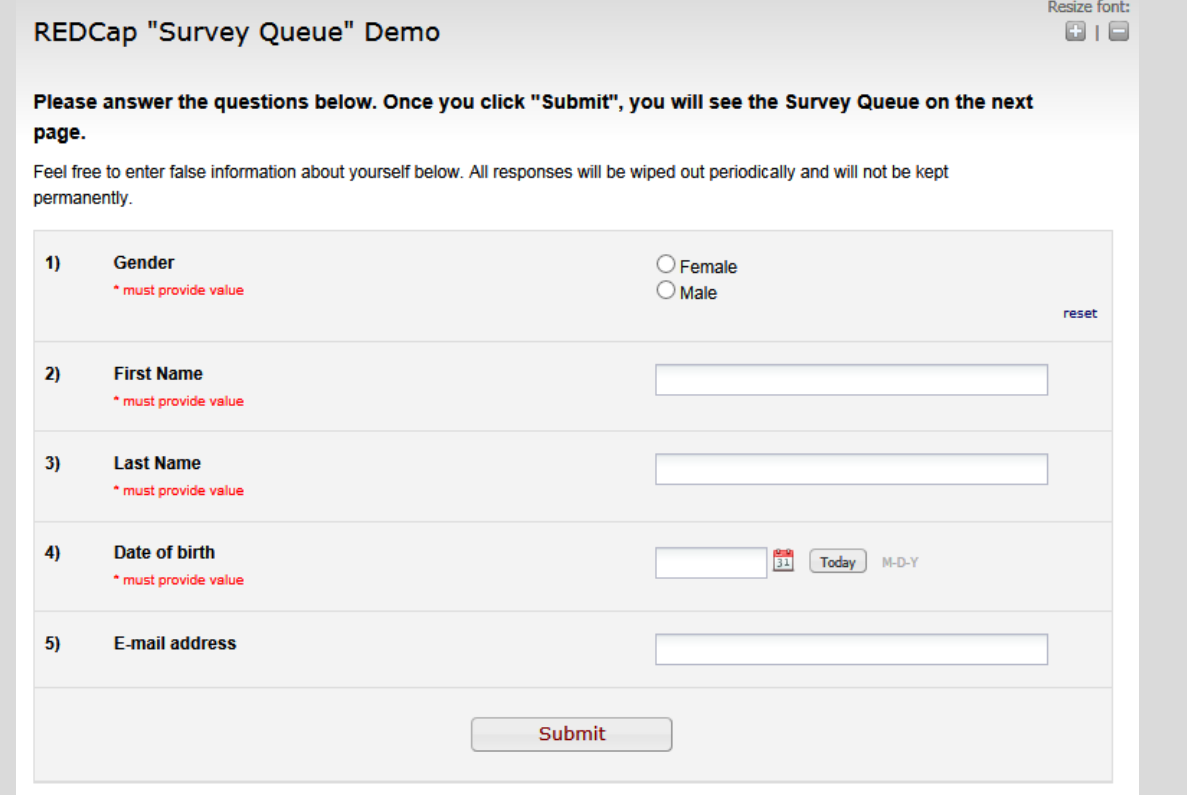

*Acknowledgement: The original content of this document was provided by The Center for Research Informatics at The University of Chicago: <http://cri.uchicago.edu/redcap-training/>*

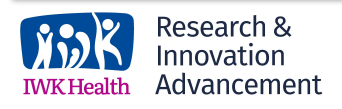

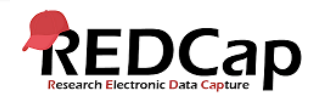